# スマートフォン(スマホ) 入門講座

第1回:2023.11.08 第2回:2023.11.15

1

主催:泉区PC友の会 協賛:デジタルサポート630 協力:泉区社会福祉協議会

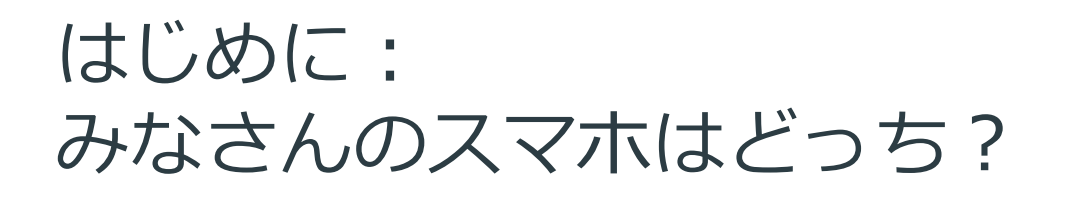

# **スマホは大きく分けて2種類あります。**

## **スマホの背面を見てください**

呼ばれます。

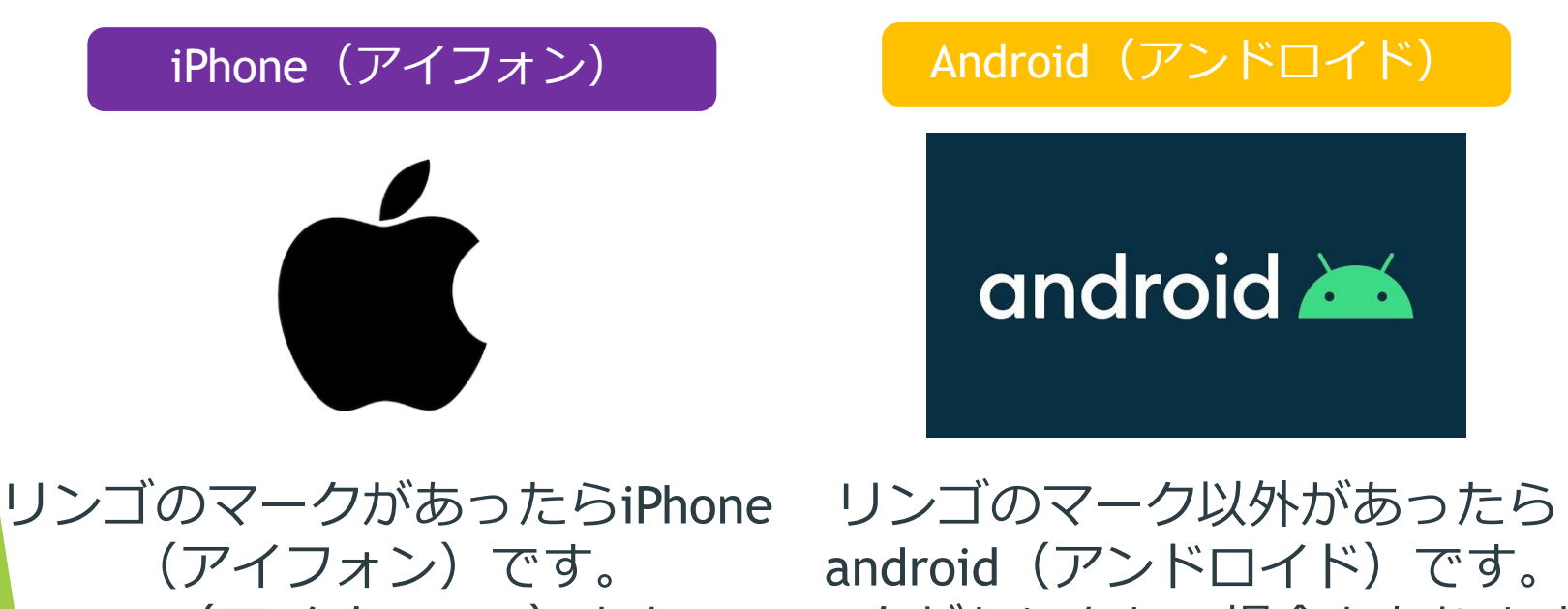

iOS (アイオーエス) とも マークがなにもない場合もあります。

iPhone(アイフォン)

Android(アンドロイド)

 $\overline{\mathcal{L}}$ 

# **質問:スマートフォン(スマホ) って何ですか?**

# **答え:携帯できる情報の"道具箱" のようなものです。**

それでは、どんな道具があるのでしょうか? すこしその世界をのぞいてみましょう。

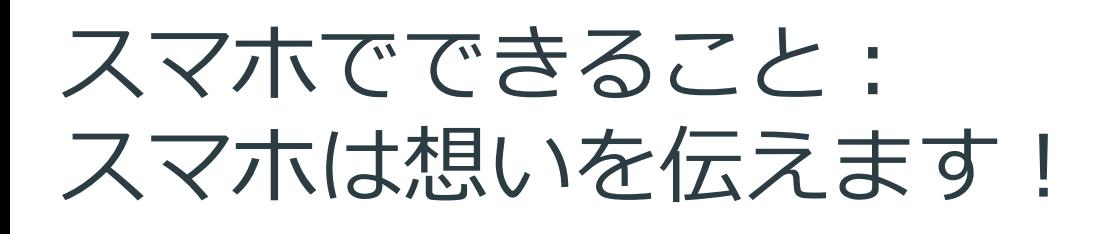

# 電話をかける (電話アプリ)

はじめから使える機能です

## 大切な人に言葉を伝え る便利な機能です。

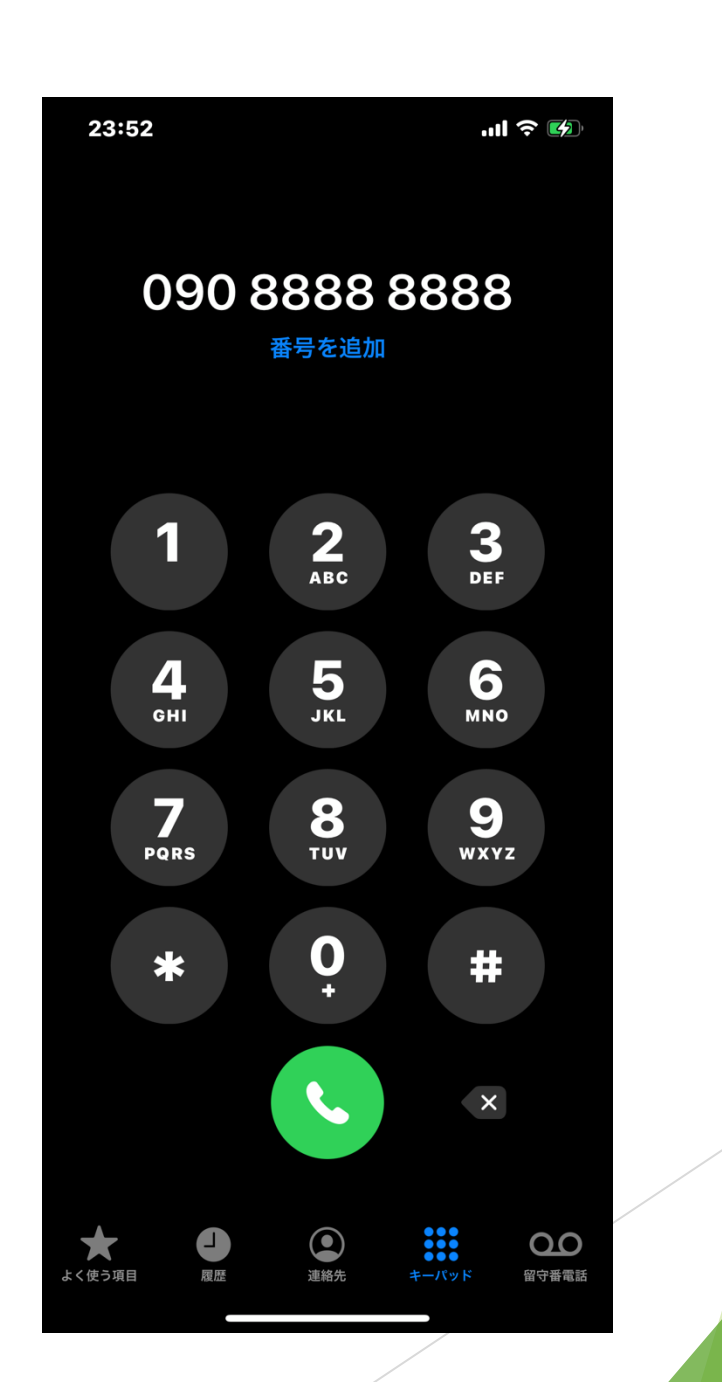

スマホでできること: スマホは想いを伝えます!

たくさんの友達にメッセージ が送れます。 (LINE:ライン)

ダウンロードが必要です ※アプリをインターネットから入手する操作

グループを作ってみんなで話した りメッセージを送るアプリです。

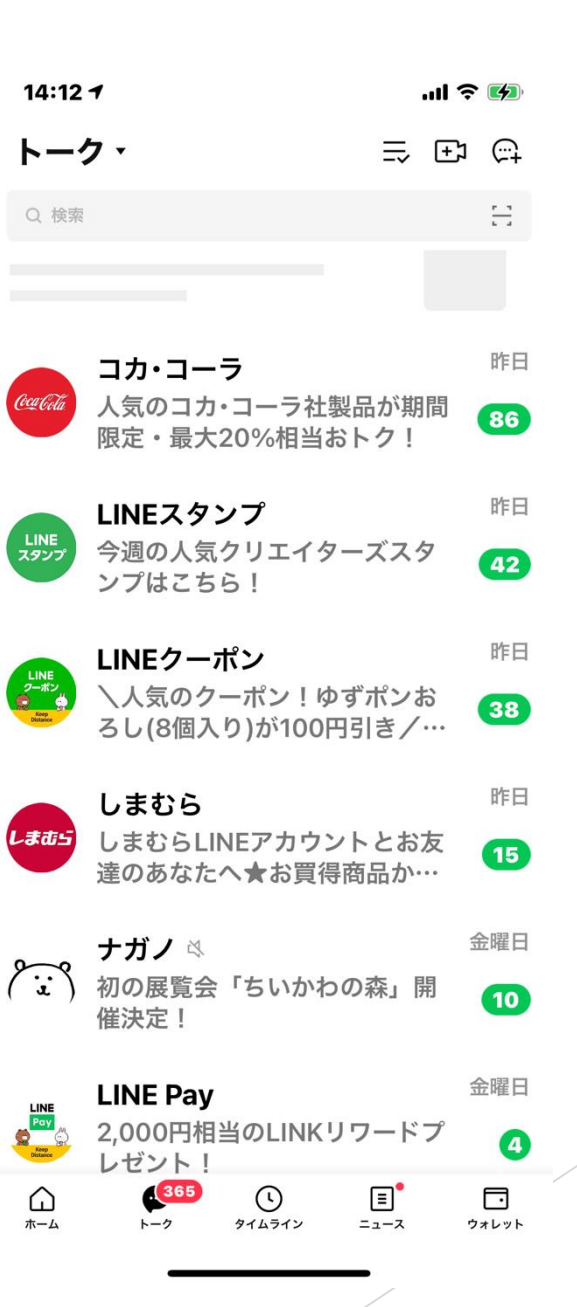

スマホでできること: スマホは調べ物ができます。

# 電車の乗り換えを調 べられます。 (Yahoo!乗換案内)

ダウンロードが必要です

最短時間、乗り換えの少ない方法 なども探せます。

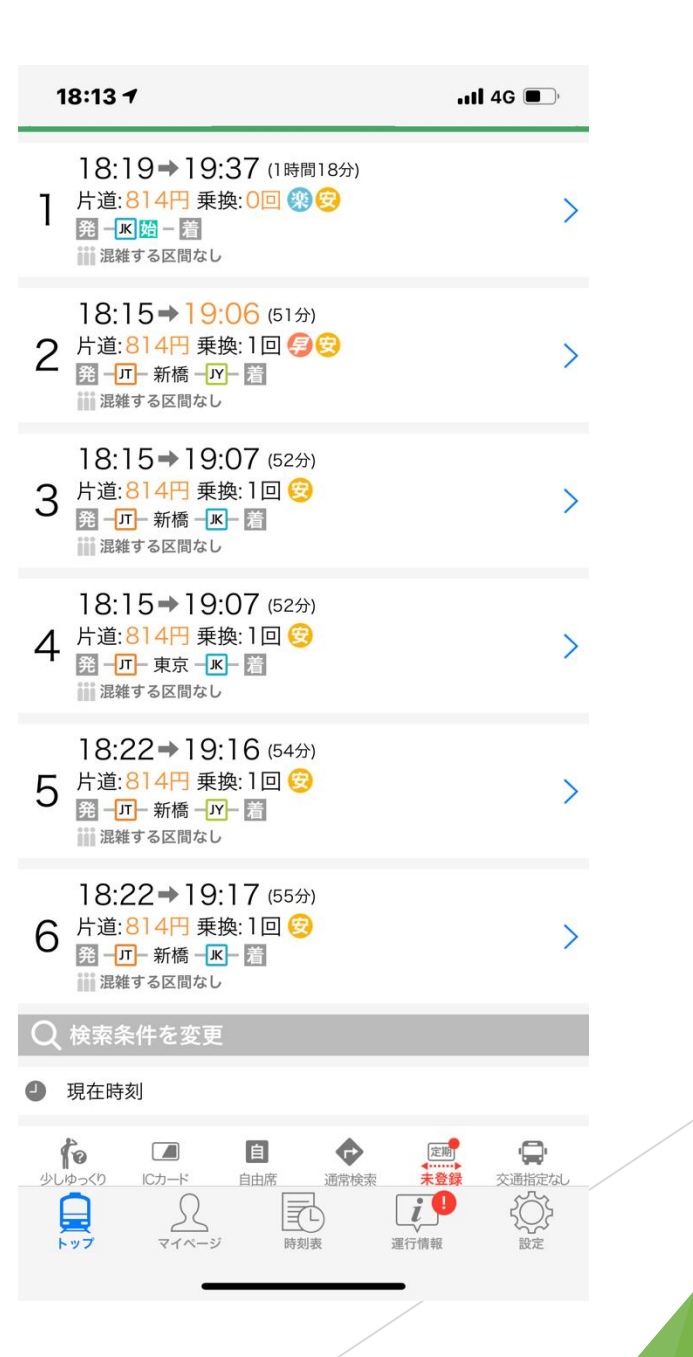

スマホでできること: スマホはカメラになります。

# カメラ・ビデオ撮影 (カメラアプリ)

はじめから使える機能です

## 標準でついているカメラレンズは 写真・動画も撮影できます。

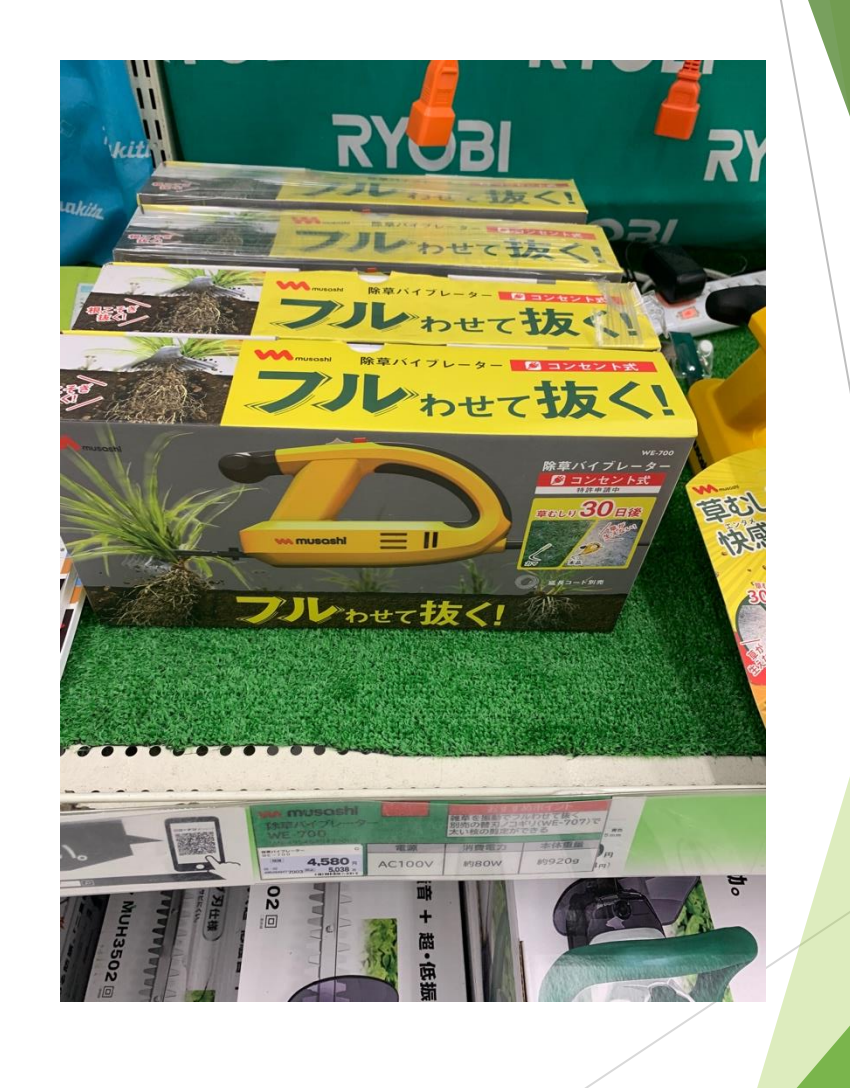

# **スマホは様々な機能が詰まっています!**

# **楽しくいろなんな機能を使っていきましょう**

スマホは購入時期、機種などによって表示が 異なる場合が多々あります。 テキストの画面と違う場合は近くのスタッフへお知らせください。

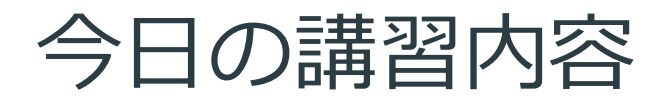

- 本体の各部名称
- ⚫ 基本操作
- 電話をかける (発信)
- 電話を取る (着信)
- メールを送る・文字入力をする

## iPhoneの各部名称(写真の例はiPhone12です)

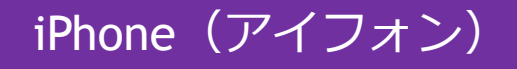

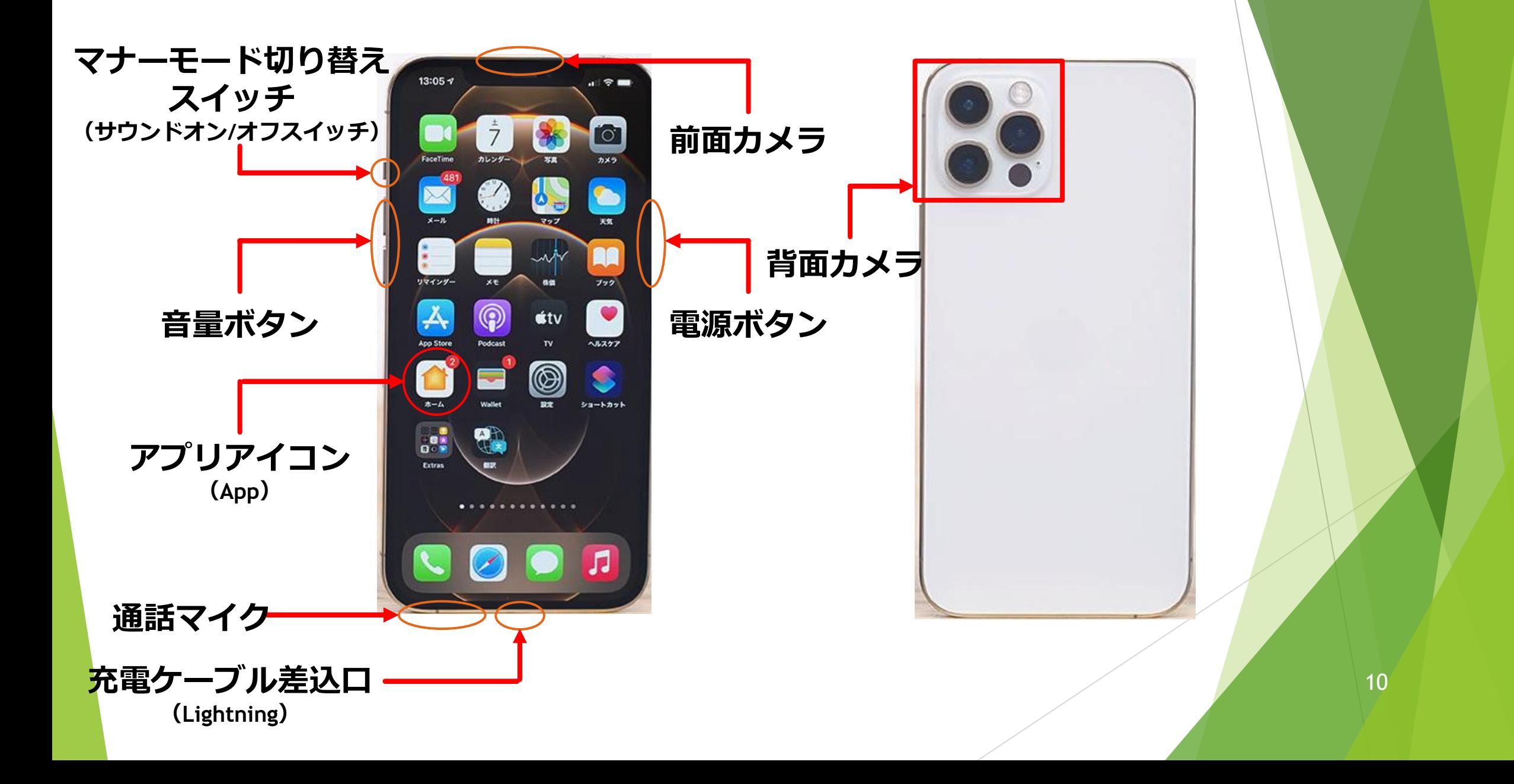

# Androidの各部名称) (写真の例はGoogle Pixcel 5です)

#### Android(アンドロイド)

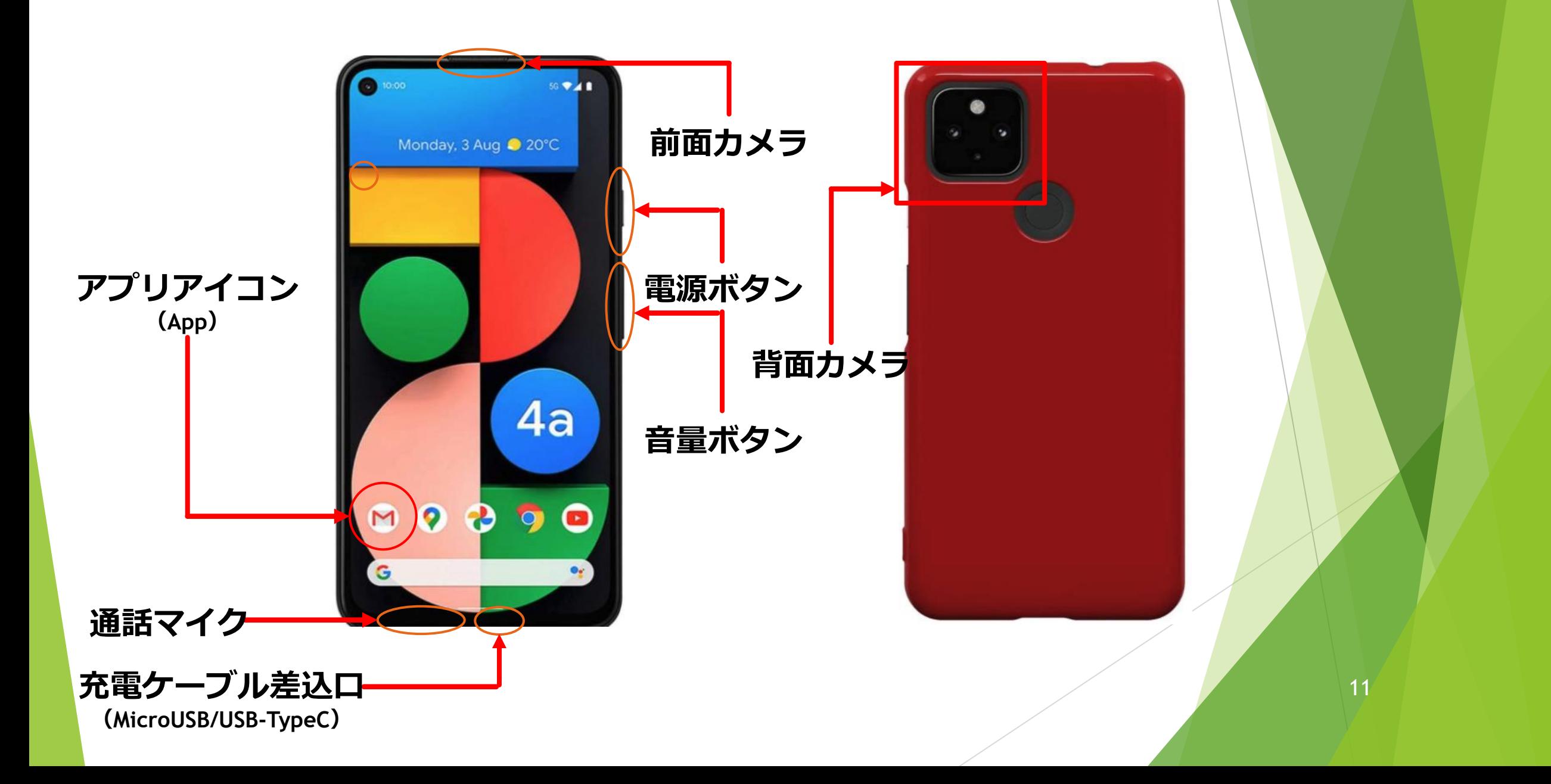

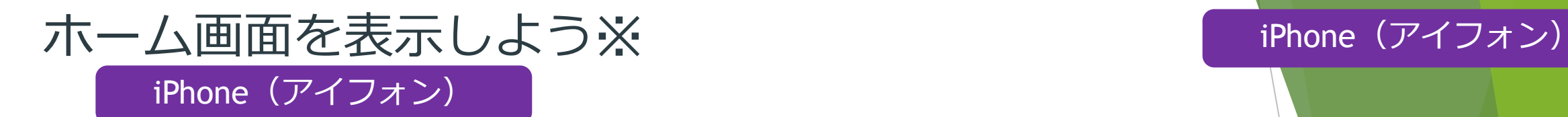

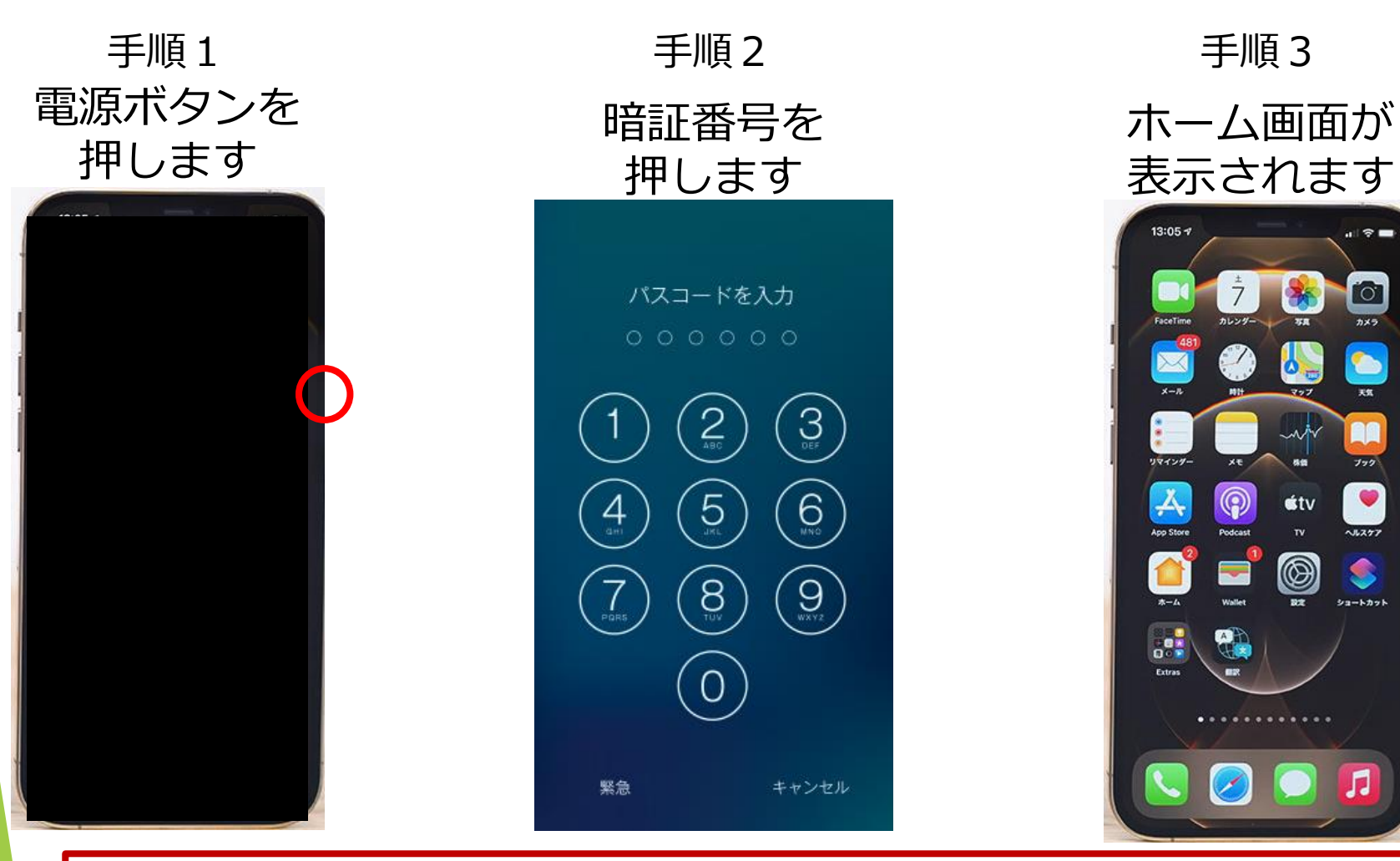

※ホーム画面とはスマートフォンの操作をするはじめの画面のことです。 この操作をしなくてもホーム画面を表示できる設定があります。

 $\circ$ 

 $\bullet$ 

ショートカット

л

**stv** 

 $\circledcirc$ 

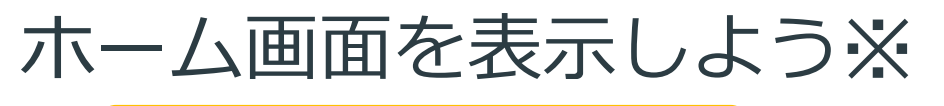

#### Android(アンドロイド)

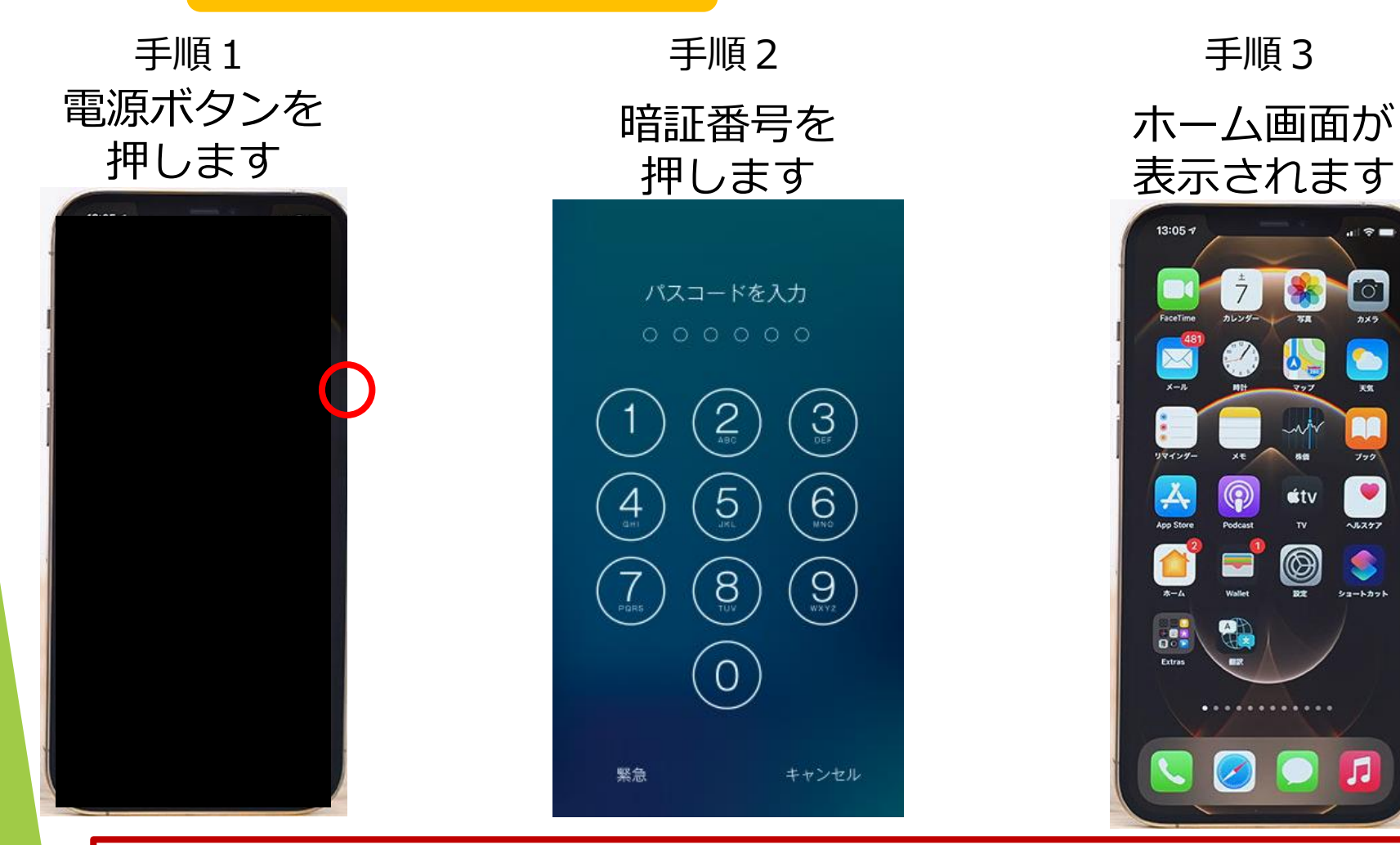

※ホーム画面とはスマートフォンの操作をするはじめの画面のことです。 この操作をしなくてもホーム画面を表示できる設定があります。

### Android (アンドロイド)

13

手順3

◉

**stv** 

 $\circledcirc$ 

. . . . . . . . . . . .

 $\circ$ 

 $\bullet$ 

ショートカット

л

基本操作① 早速触ってみましょう!

タップ

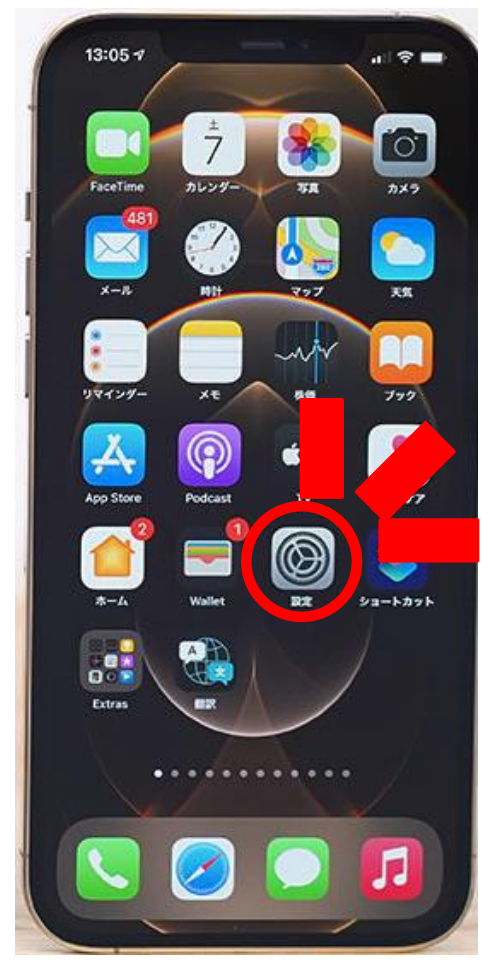

一本指で「ちょんっ」 と触ります。

ロングタップ

カレンダー

 $\circledS$ 

 $\overline{\phantom{0}}$ 

0

 $\phi_{\text{m}}$ 

wiv

 $\circledcirc$ 

 $\mathbf{a}$   $\mathbf{\hat{z}}$   $\mathbf{m}$ 

 $\overline{\mathcal{O}}$ 

カメラ

S

 $22 - k \hbar \sigma k$ 

л

 $13:05 - 7$ 

リマインダー

 $\frac{1}{100}$ 

一本指で触れたまま

そのままにします。

スワイプ

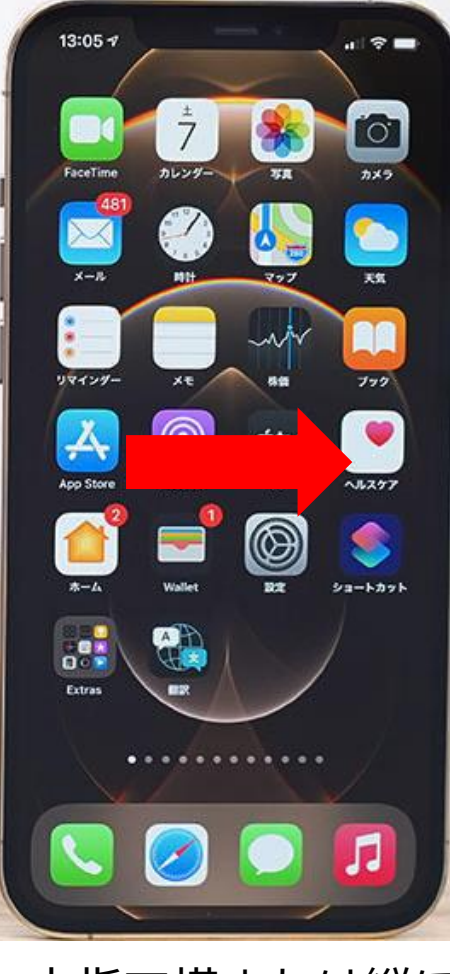

一本指で横または縦に 「さっと」滑らせます。

Android(アンドロイド) タップ、スワイプはよく使 う機能です。 また、タップのときにチカ ラが入ってしまったり、 じっくりタップしたりする とロングタップになるとき があります。

iPhone (アイフォン)

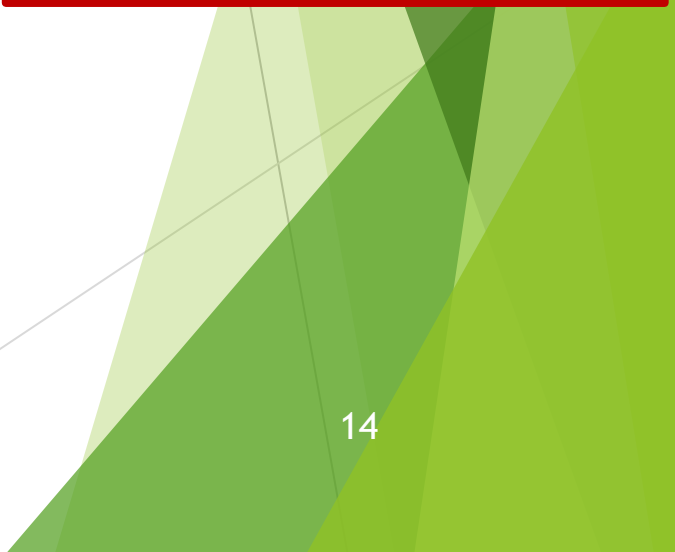

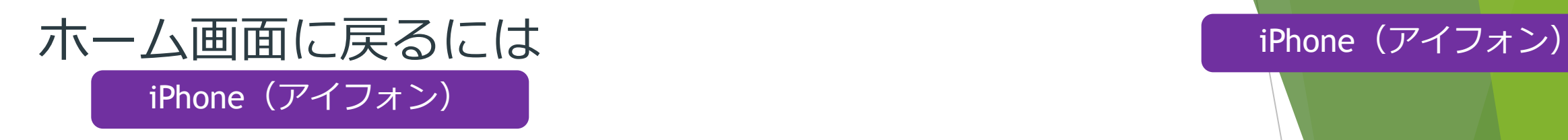

### 本体下部に丸いボタン (ホームボタン)がある場合

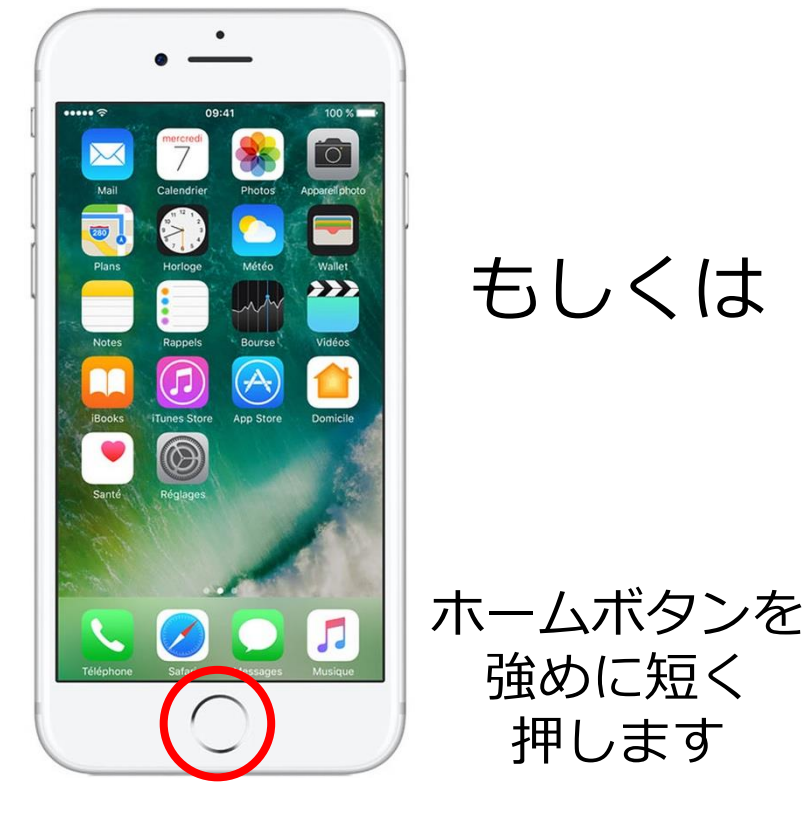

押します

本体下部に丸いボタンが ない場合

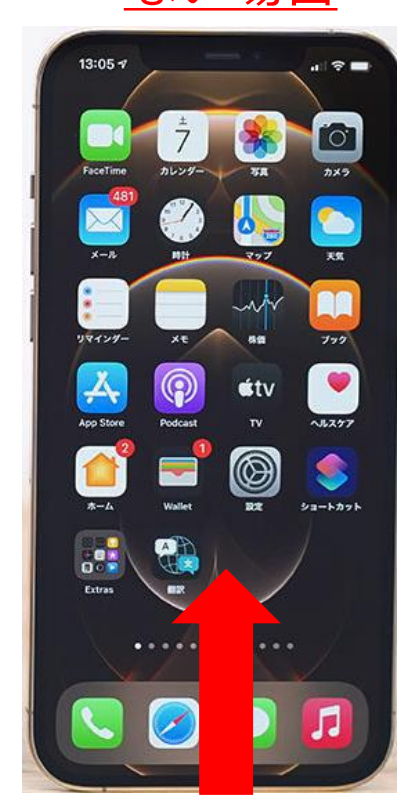

この操作は間違ってロング タップしたときにも元に戻 せるのでぜひ覚えておきま しょう。

スマホの下の縁 から上へスワイ プします

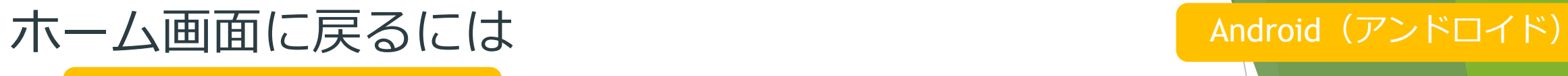

Android(アンドロイド)

### すべての機種共通です!

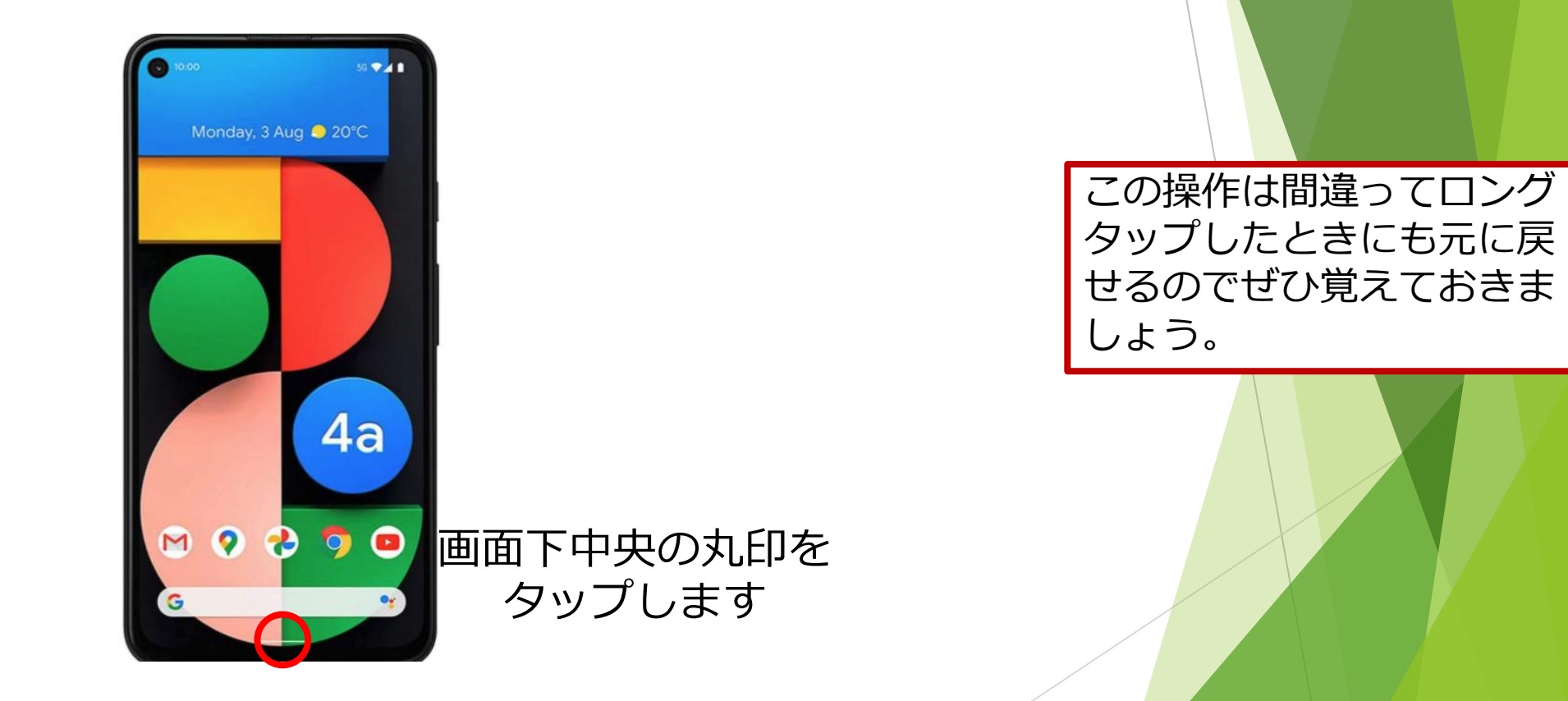

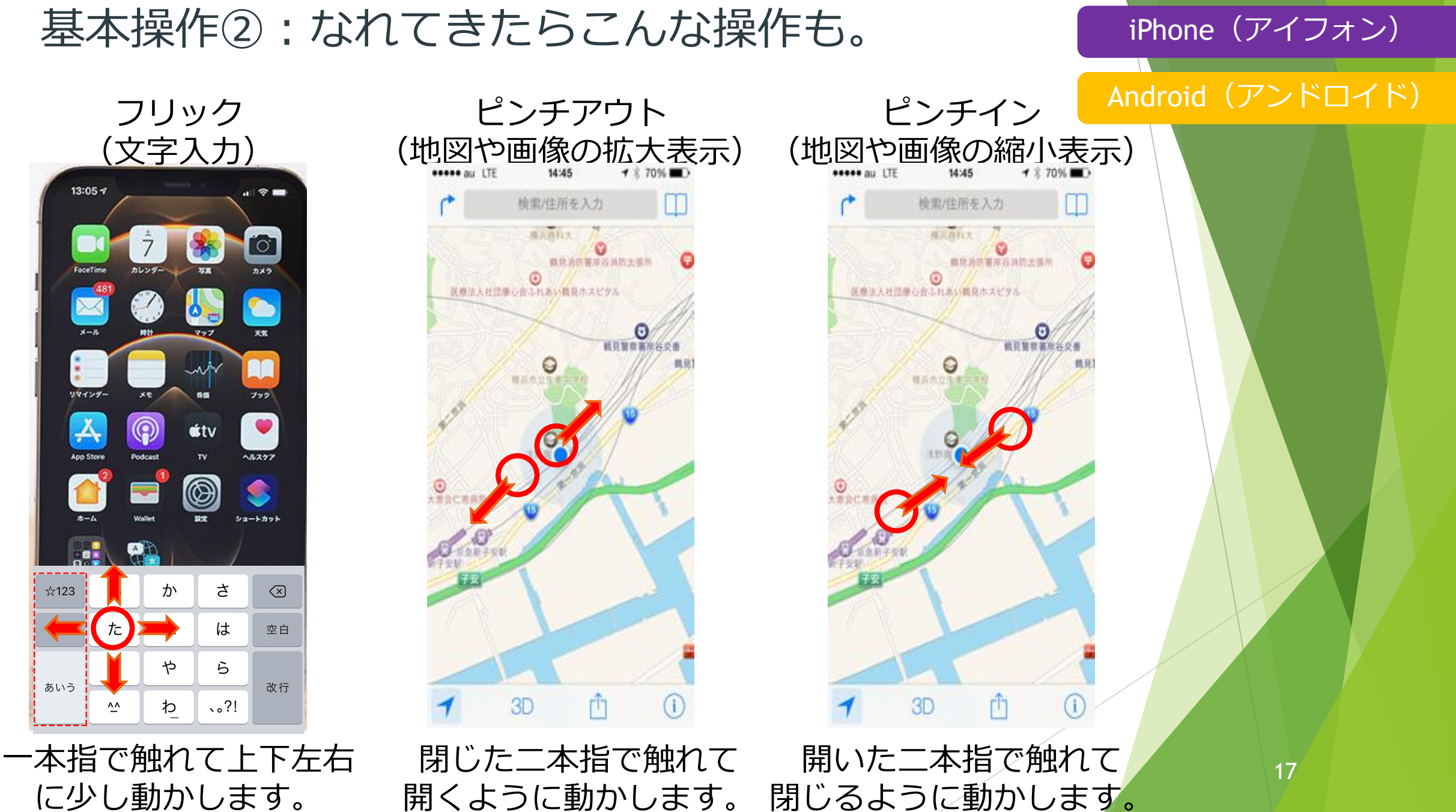

に少し動かします。 文字入力で使います。

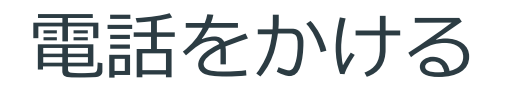

#### iPhone(アイフォン)

電話アイコンを タップします

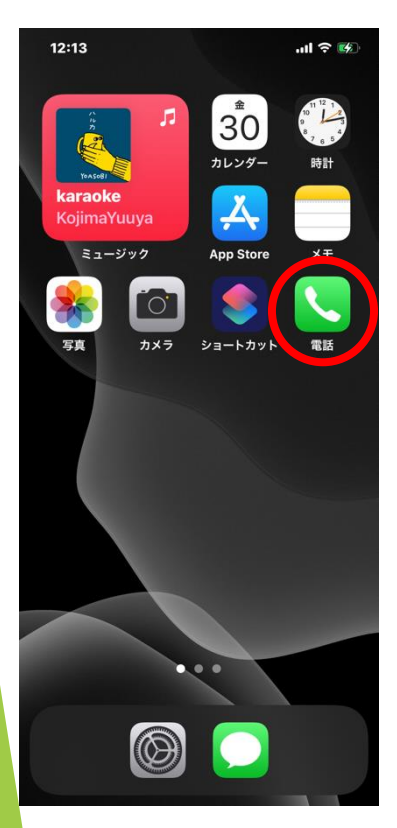

手順 1 キルファイン デ順 2

画面下にある キーパッドアイコン をタップします。

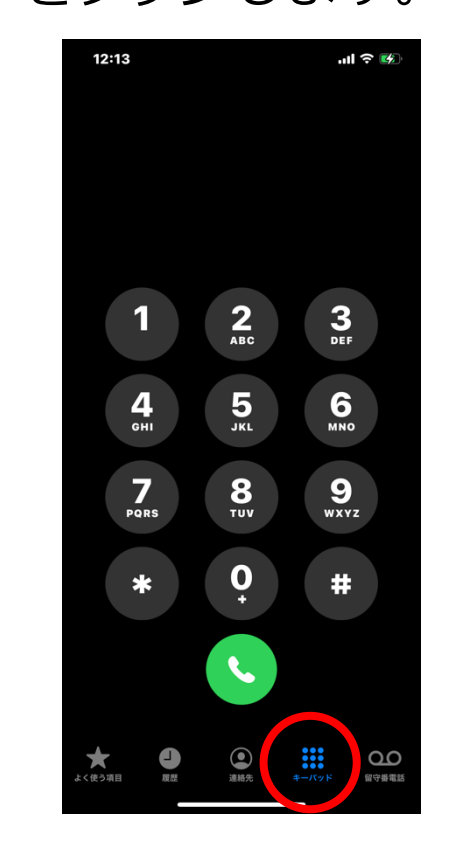

#### 受話器のアイコンを タップします。  $12:13$  $|| \approx 14$ 090 8888 8888 番号を追加  $\frac{2}{\text{ABC}}$  $3<sub>eff</sub>$  $\frac{4}{\epsilon_{H1}}$  $\frac{5}{3kL}$  $6$  $\sum_{PARS}$  $9\nu x y z$  $\frac{8}{100}$ 0  $\#$ ●  $\mathbf{Q}$  $\sum_{\mathbb{R} \text{ with } \mathbb{R}^n}$

電話番号をタップで押して

手順3

#### iPhone (アイフォン)

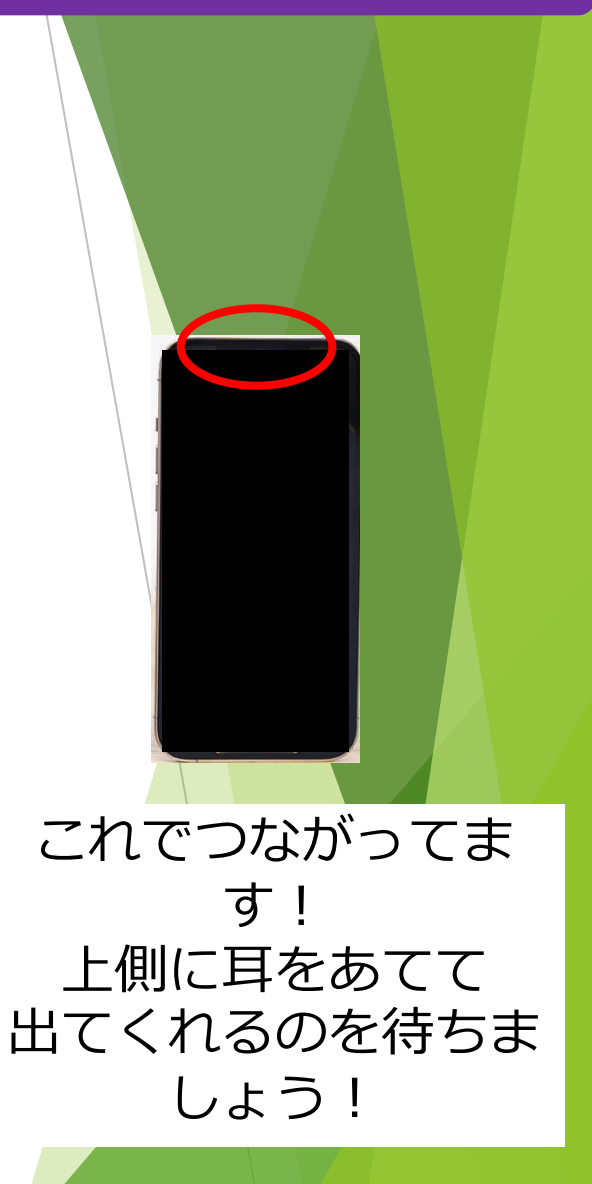

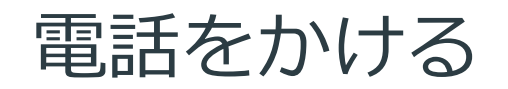

#### Android(アンドロイド)

電話アイコンを タップします

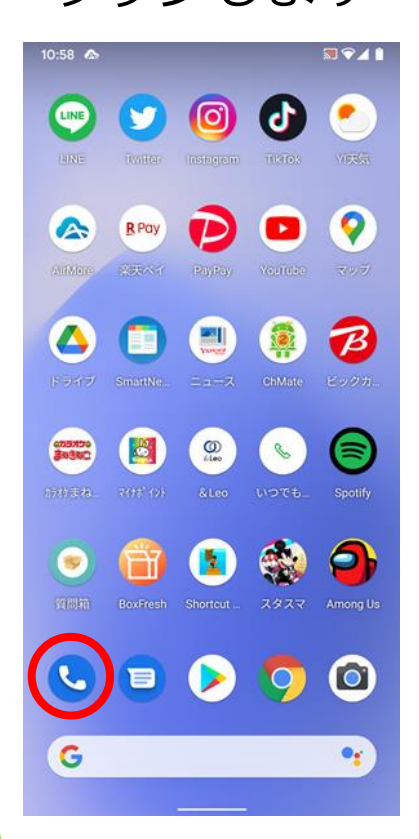

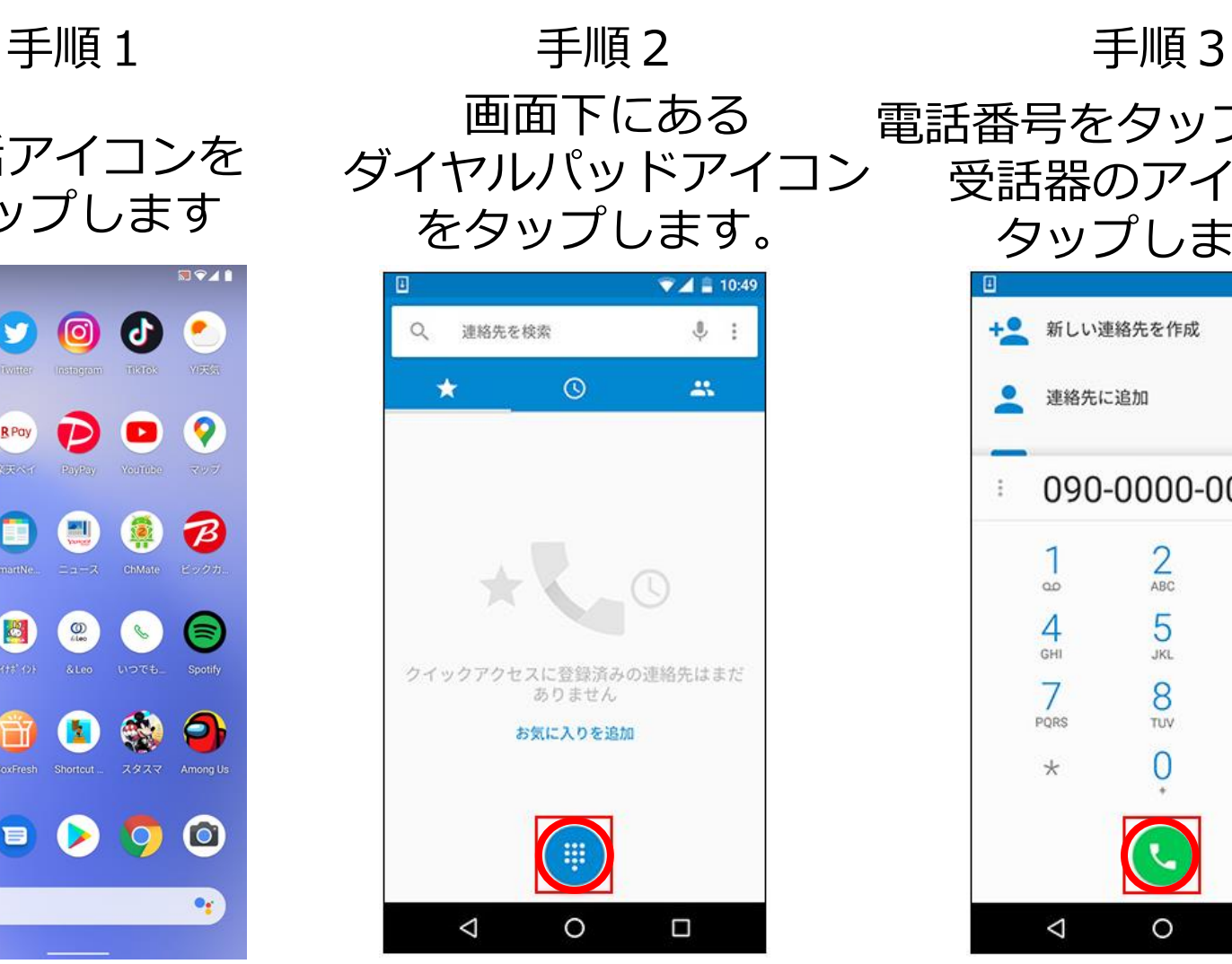

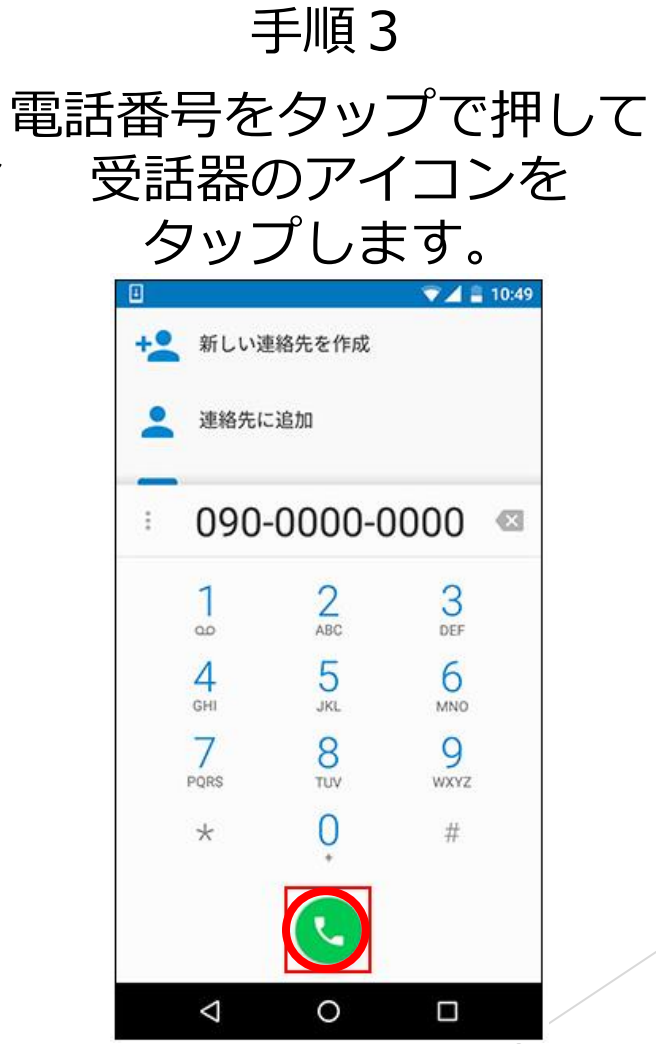

### 電話をかける イング しょうしょう こうしょう こうしょう Android (アンドロイド)

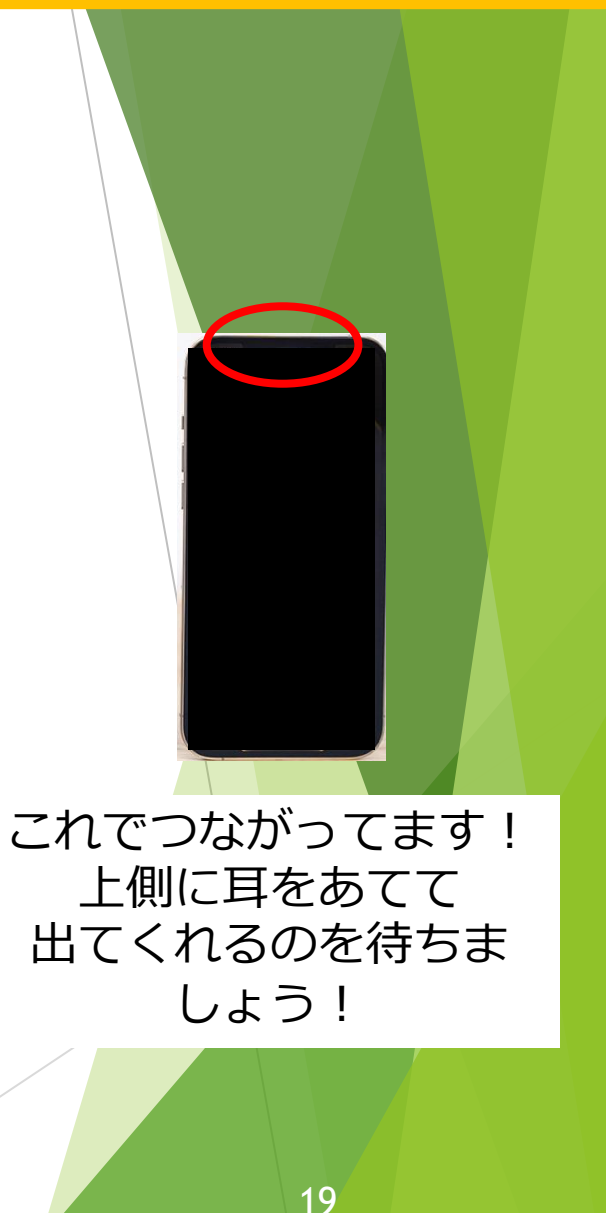

# 電話がかかってきたら(スマホ利用中のとき)

#### iPhone (アイフォン)

電話がかかると **手順1 そんじゃく 手順2** 

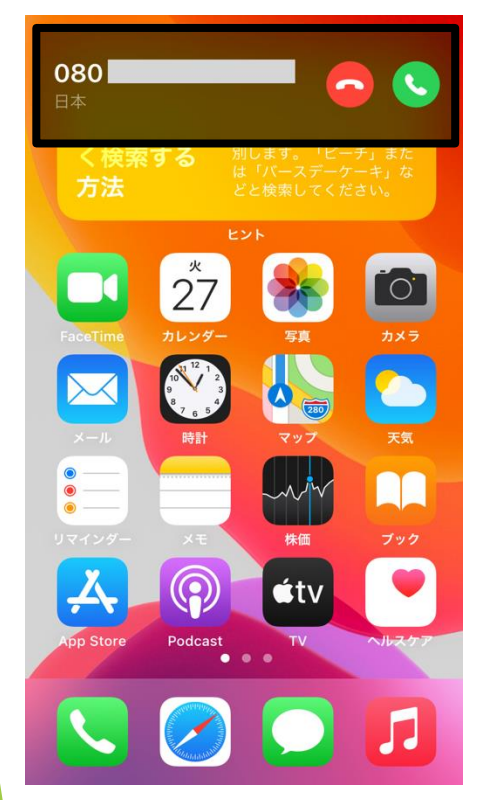

画面上に番号と 受話器のアイコンが表示 されます。

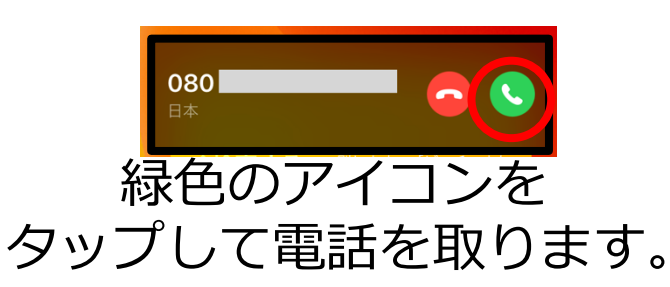

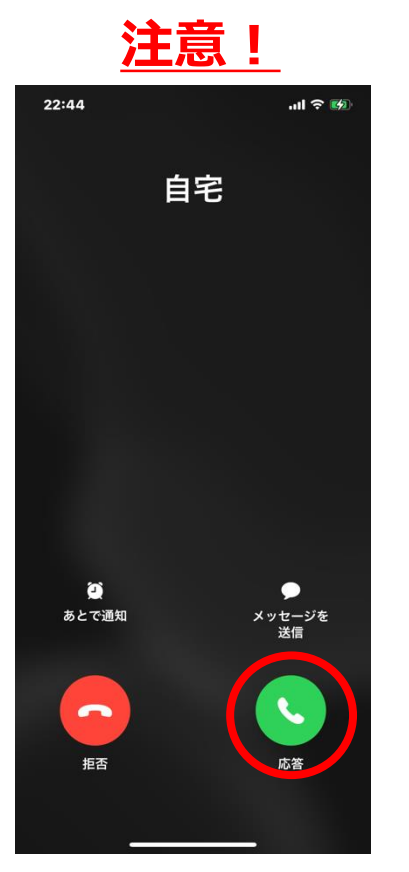

アイコンから外れた位置をタップ すると画面が切り替わります。 慌てずに緑のアイコンを タップします。

これでつながってます! 上側に耳をあてて 声をかけてみましょう

20

iPhone (アイフォン)

## 電話がかかってきたら (スマホ利用中のとき) Android (アンドロイド) Android(アンドロイド)

**友人A** 

通話着信

 $\boldsymbol{\sigma}$ 

G

#### 手順1 手順2 **注意!** 電話がかかると 着信 友人A  $\blacktriangledown$  4 0 100% 友人A Θ 通話着信 携帯 090 Θ 電話に出る 電話に出る 緑の「電話に出る」を タップして電話を取り  $\bullet$ G  $\bigcirc$   $\bigcirc$ ます。 $\bullet$  $\mathbf{C}_a$ O □ 返信 これでつながってます! 上にスワイプして応答 上側に耳をあてて  $\bullet \bullet \bullet \bullet \bullet$ 声をかけてみましょう  $\bullet_{\mathbf{f}}$ アイコンから外れた位置をタップ すると画面が切り替わります。 画面上に番号と 慌てずに緑のアイコンを 受話器のアイコンが表示 タップします。 されます。 21

## 電話がかかってきたら (スマホを使っていないとき)

### 電話がかかると 手順 1 キルフィック エンチン 手順 2

iPhone (アイフォン)

### 着信相手の番号と画面下に受 話器アイコンが表示されます。

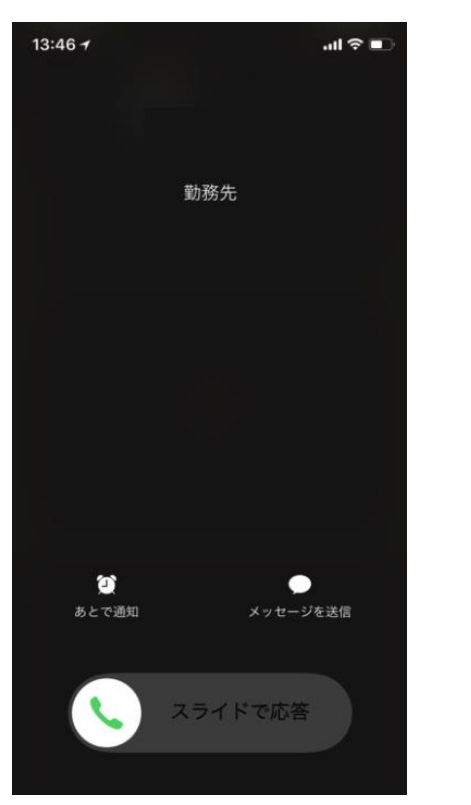

受話器のアイコンを 右にスワイプします。

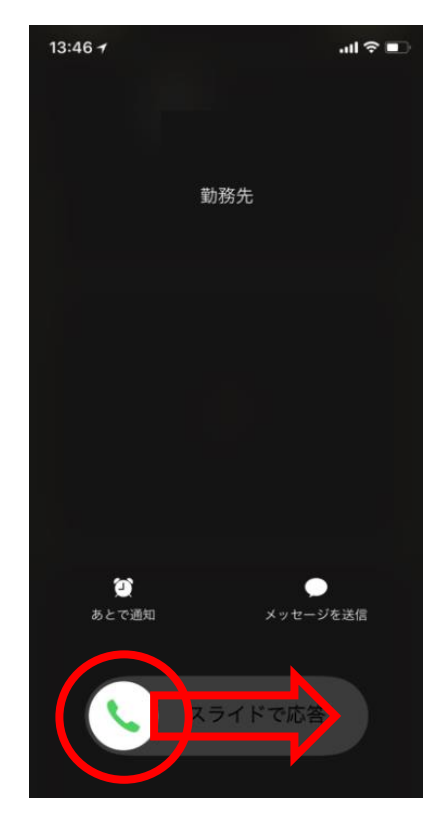

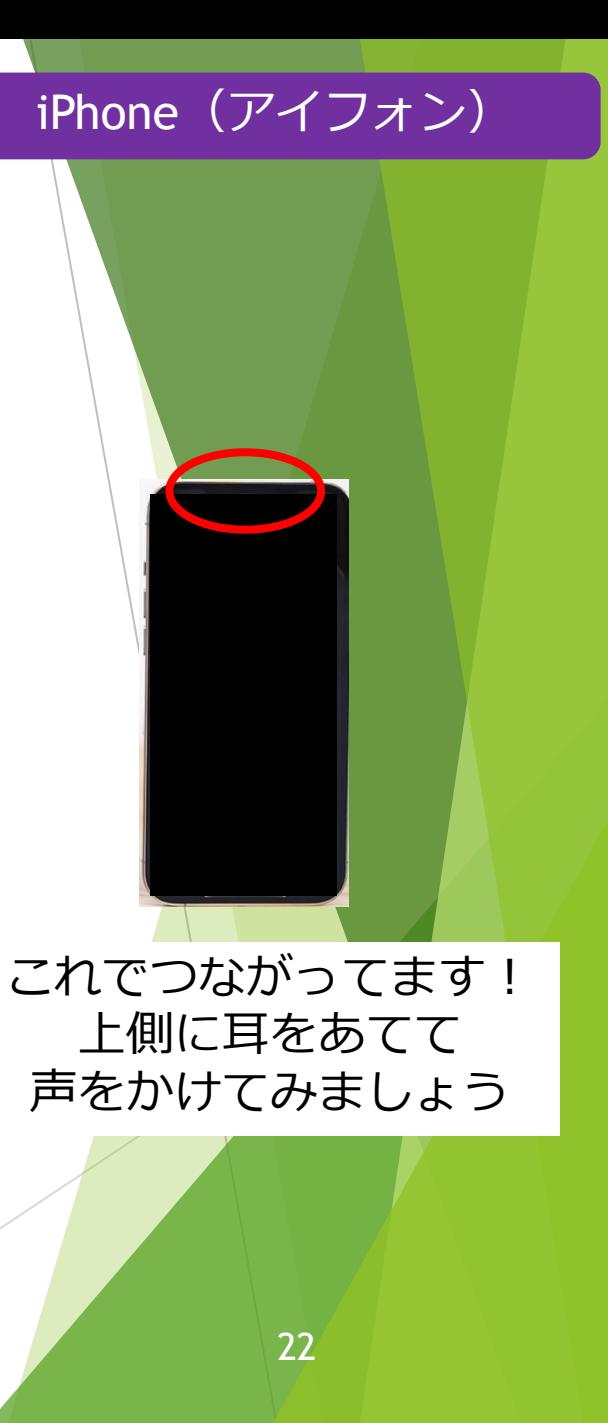

## 電話がかかってきたら (スマホを使っていないとき) Android (アンドロイド)

Android(アンドロイド)

電話がかかると

着信 友人A

携帯 090

□ 返信

上にスワイプして応答

下にスワイプして拒否

手順1

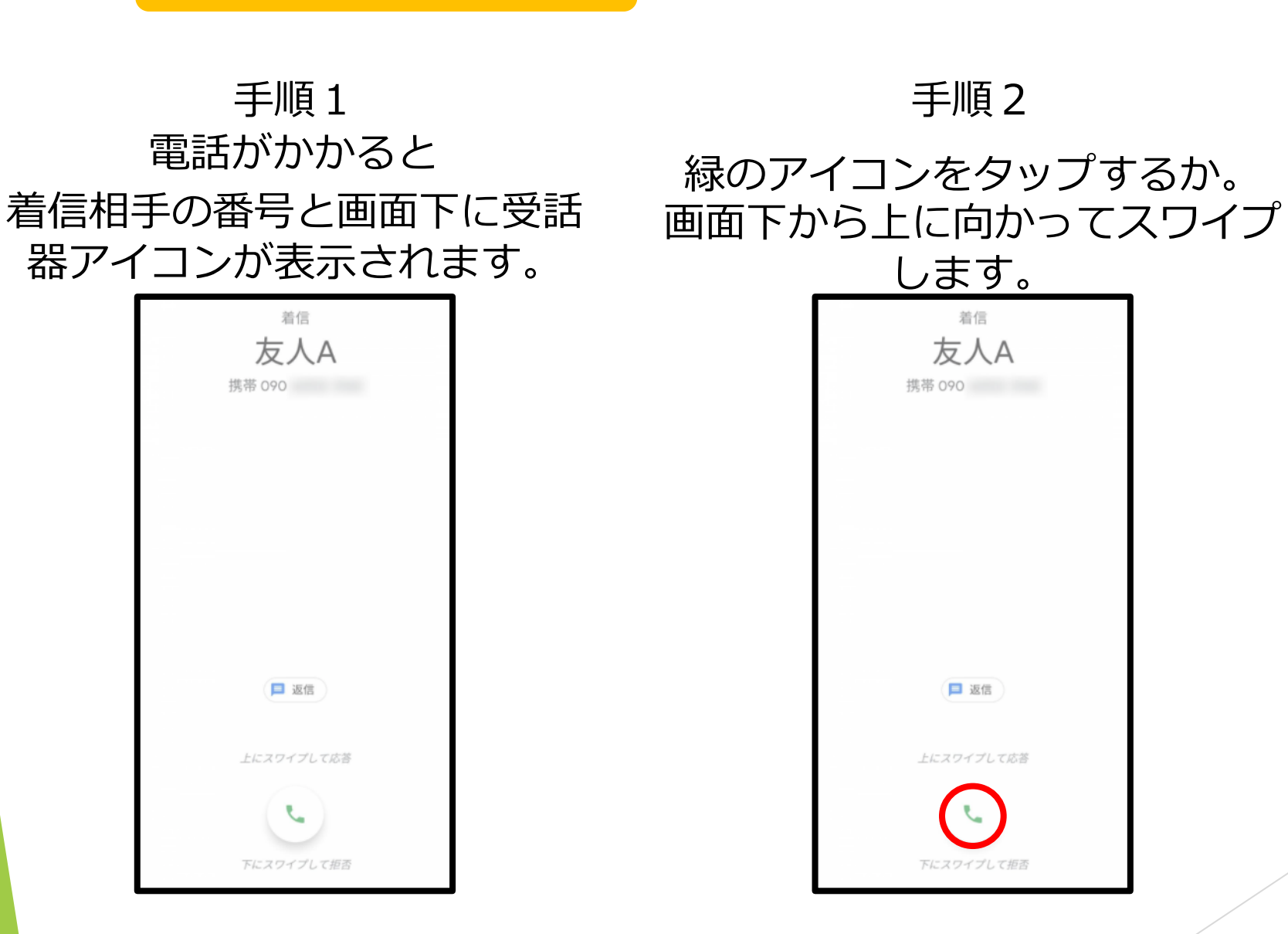

これでつながってます!

上側に耳をあてて

声をかけてみましょう

メールを送る①(メールアプリ起動) iPhone (アイフォン)

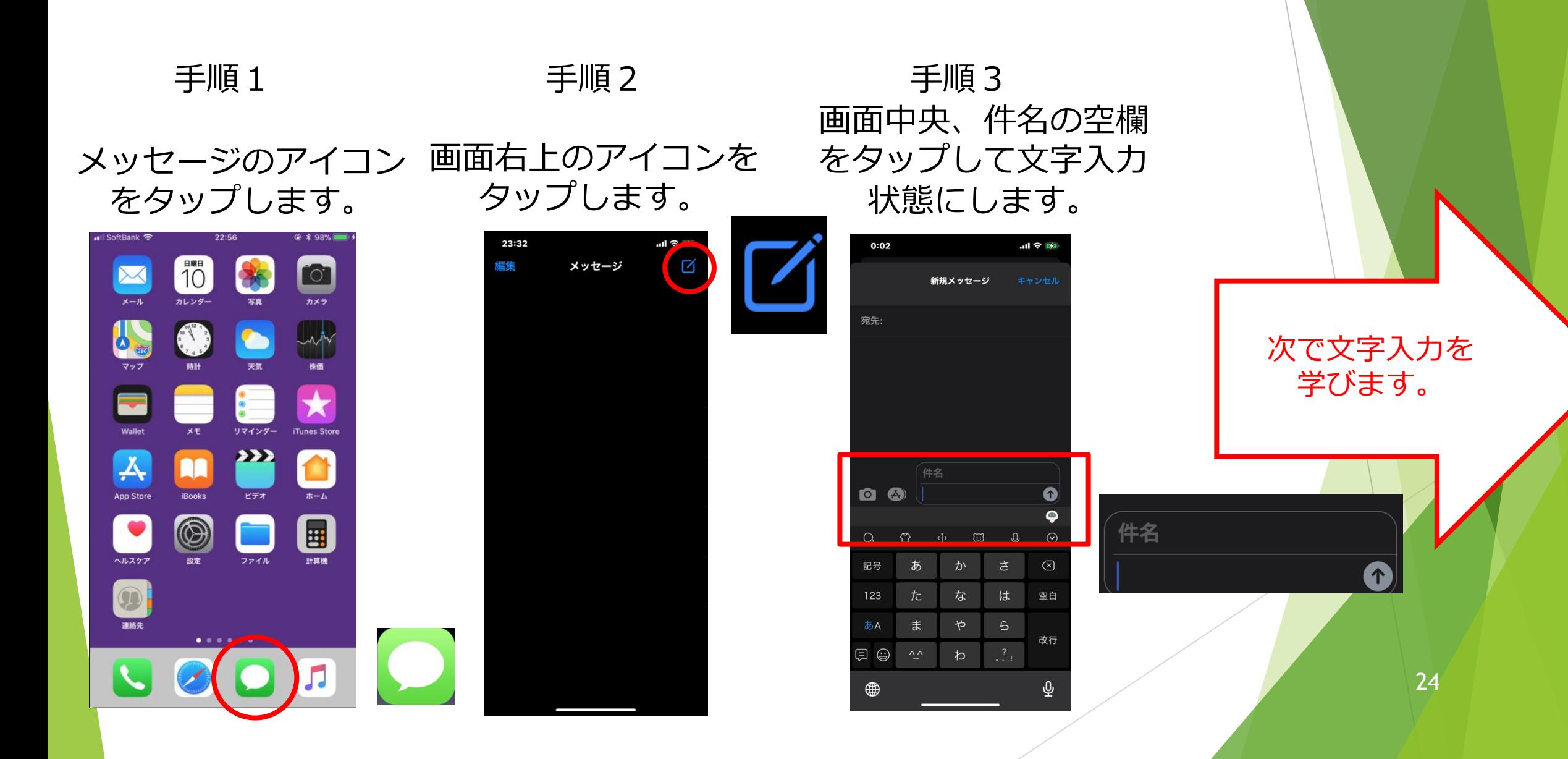

iPhone (アイフォン)

# メールを送る②(文字入力 その1) iPhone(アイフォン) 文字をフリック操作で入力します。まず基本を説明します。

文字入力パネル(画面下)には「あ・か・さ・た…」のようにひら がなの1行目が表示されています。

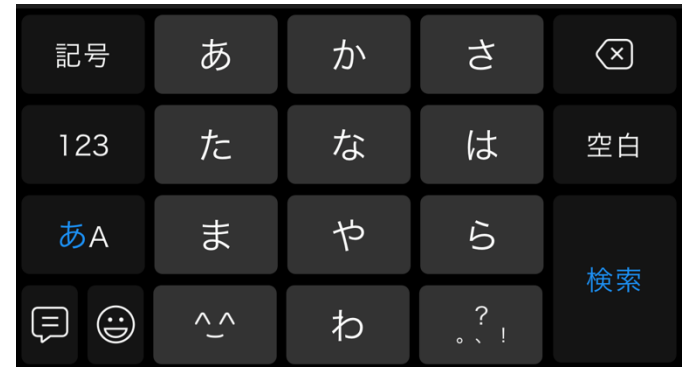

入力したい文字の1行目を触って、その後入力したい文字の方向に 小さくスワイプします。例えば「の」と入力したい場合は「な」を 触って下方向に小さくスワイプします。

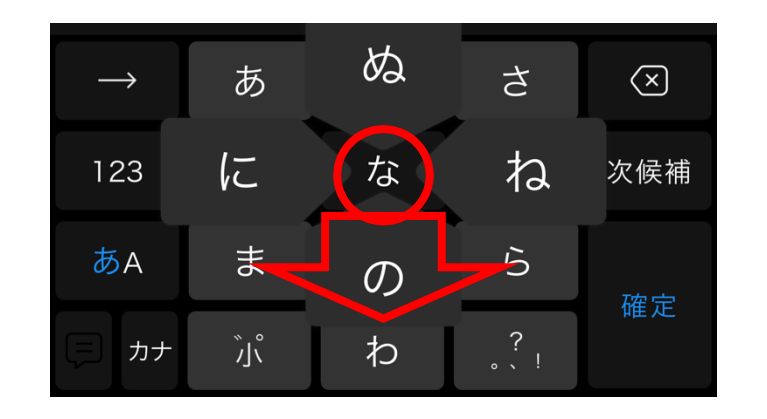

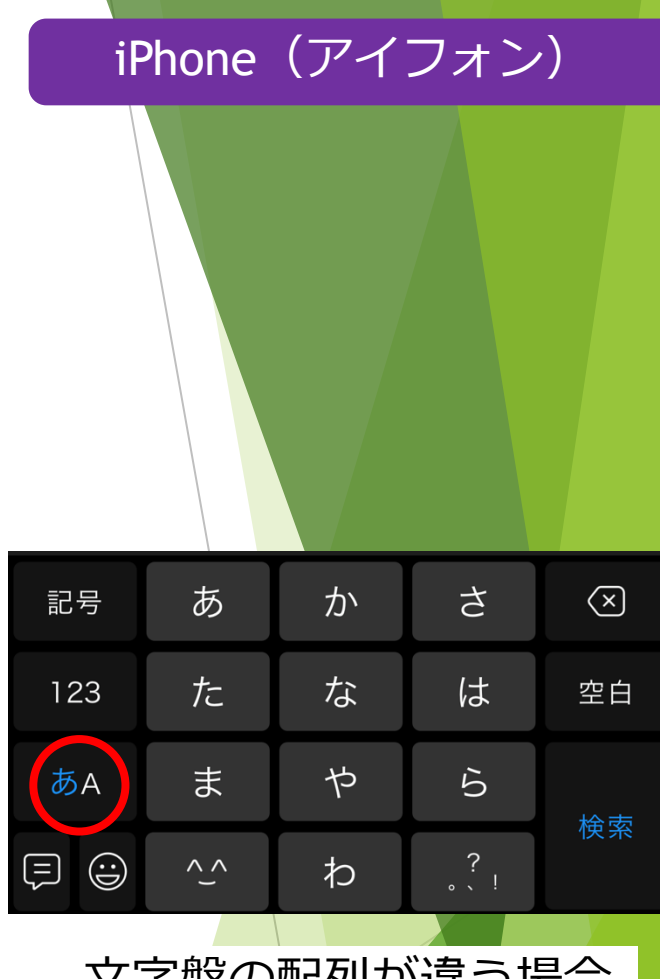

文字盤の配列が違う場合 は"あA"をタップしてく ださい。

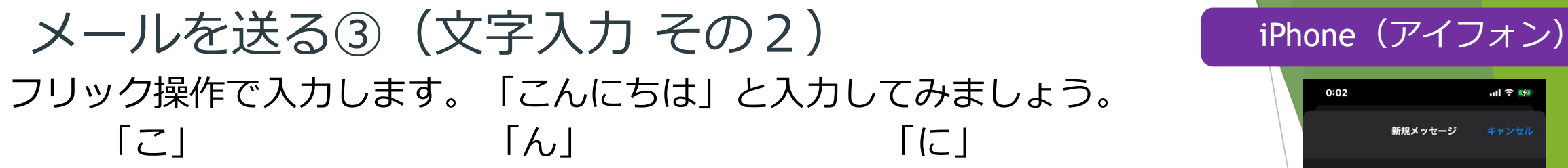

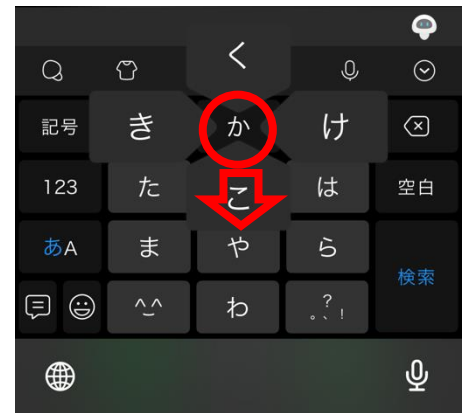

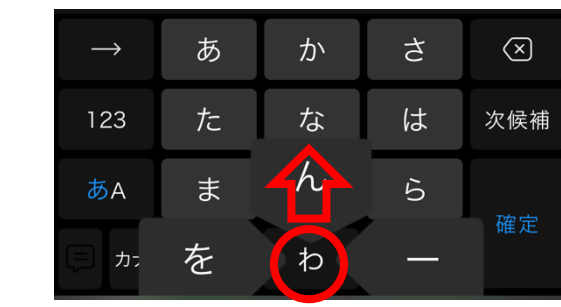

「わ」を触れてから 上にスワイプ。

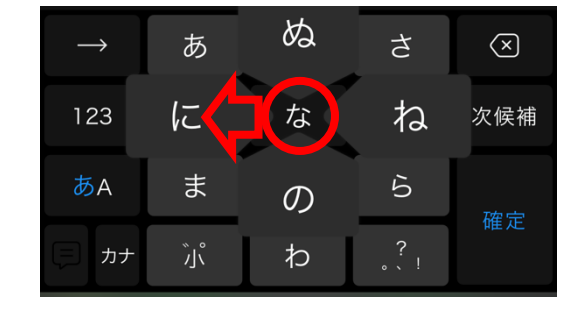

「な」を触れてから 左にスワイプ。

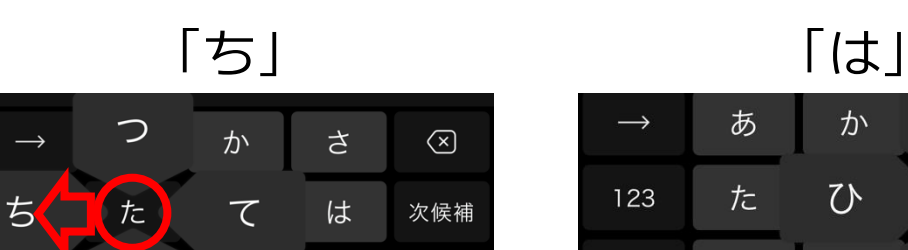

あA

「か」を触れてから

下にスワイプします。

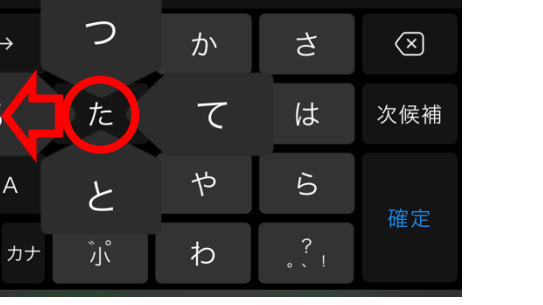

「た」を触れてから 左にスワイプ。

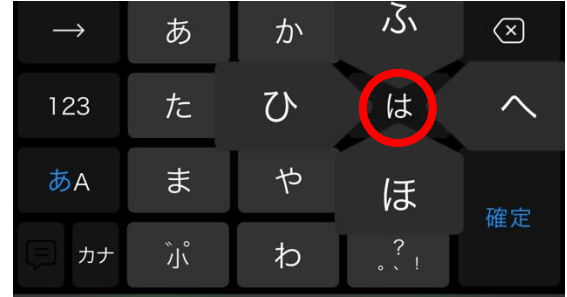

「は」をタップ。

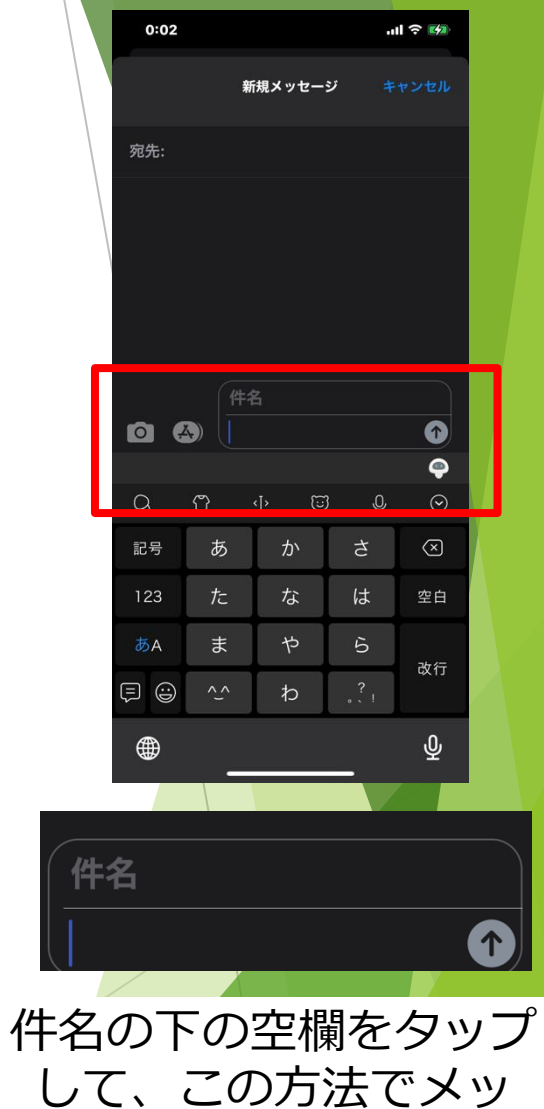

セージを入力しましょう。

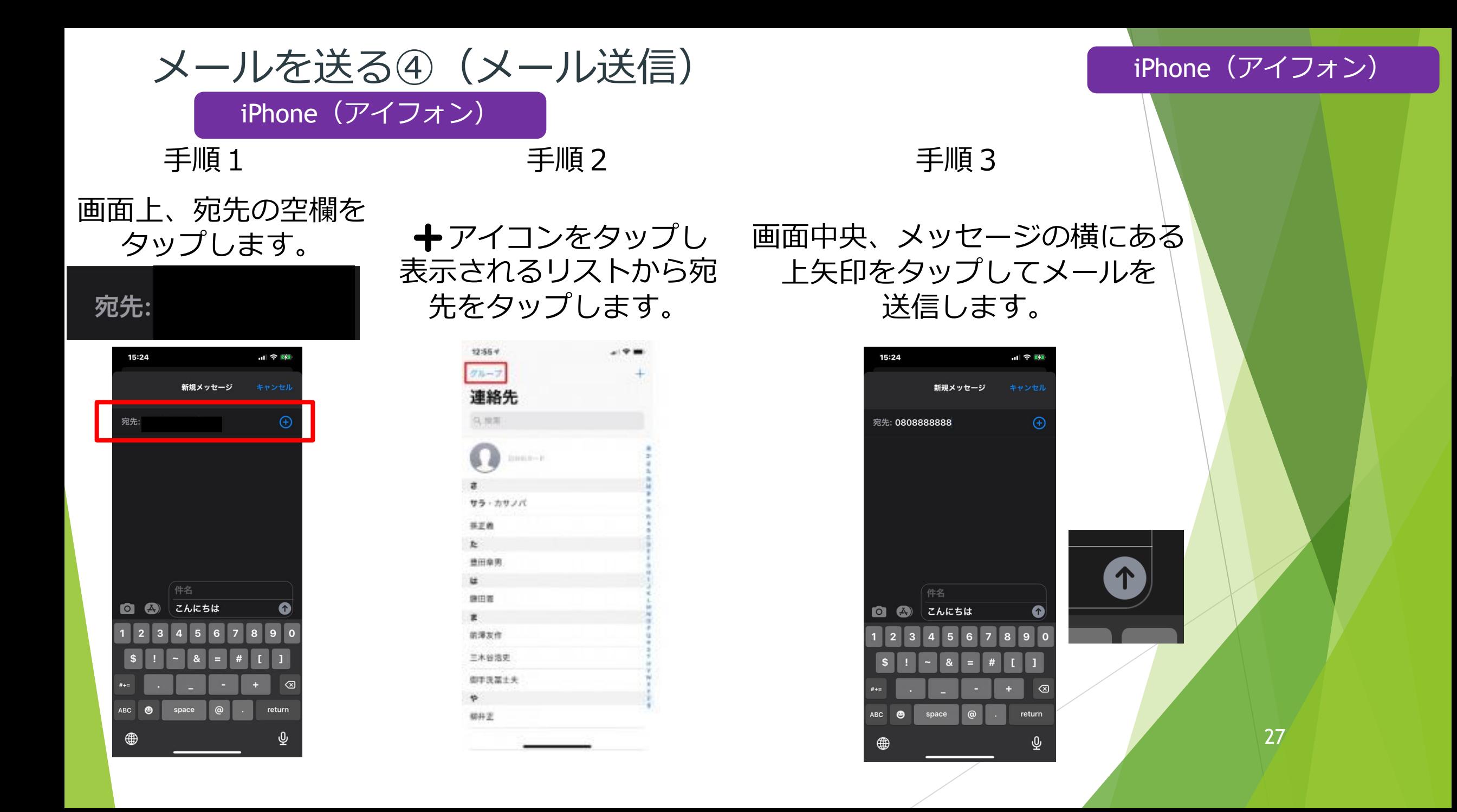

メールを見る(メール受信) iPhone(アイフォン)

#### iPhone(アイフォン)

![](_page_27_Picture_3.jpeg)

手順 1 手順 2 手順 3

![](_page_27_Picture_5.jpeg)

メッセージのアイコン 一覧から見たいメール メールを確認します。 をタップします。 女章が続いているメールは上下の スワイプで見れます。  $m \approx 1$ 16:52  $\overline{6}$ hokenshou\_oshirase@anicom-s... 受付時間:平日 9:30~  $17:30$ 土日・祝日 9:30~  $15:30$ ※サービス向上のため、通話 内容を録音させていただき ます。 【アニコム損保】どうぶつ 健康保険証発送のお知らせ 日頃よりアニコム損保のペ ット保険をご愛顧いただ き、誠にありがとうござい ます。 「どうぶつ健康保険証」を 発送いたしましたので、お 件名  $\bullet$   $\bullet$ SMS/MMS  $\begin{array}{ccccc} \bullet & \bullet & \bullet & \bullet & \bullet & \bullet & \bullet & \bullet \end{array}$ 

Android(アンドロイド) メールを送る①(メールアプリ起動) Android (アンドロイド)

![](_page_28_Picture_2.jpeg)

![](_page_28_Picture_3.jpeg)

画面右下の作成を タップします。

![](_page_28_Figure_5.jpeg)

 $\blacktriangleleft$ 

ビデオ会議

 $\blacksquare$ 

### 手順3 件名の空欄をタップして 文字入力状態にします。

![](_page_28_Picture_7.jpeg)

作成

次のページで文字 入力を学びます。

# メールを送る②(文字入力 その1) Android(アンドロイド) 文字をフリック操作で入力します。まず基本を説明します。

文字入力パネル(画面下)には「あ・か・さ・た…」のようにひら がなの1行目が表示されています。

![](_page_29_Picture_83.jpeg)

入力したい文字の1行目を触って、その後入力したい文字の方向に 小さくスワイプします。例えば「の」と入力したい場合は「な」を 触って下方向に小さくスワイプします。

![](_page_29_Figure_4.jpeg)

![](_page_29_Picture_5.jpeg)

![](_page_29_Picture_6.jpeg)

文字盤の配列が違う場合 は"文字"をタップしてく ださい。

![](_page_30_Picture_0.jpeg)

![](_page_30_Picture_1.jpeg)

か さ  $\circledcirc$ あ  $\longrightarrow$ な は た 次候補 123  $h$ ま  $\tilde{5}$ あA 確定 ∤່∤ວ່ を

> 「わ」を触れてから 上にスワイプ。

![](_page_30_Picture_4.jpeg)

「な」を触れてから 左にスワイプ。

「か」を触れてから 下にスワイプします。

![](_page_30_Figure_7.jpeg)

左にスワイプ。

「は」をタップ。

か

ひ

ゃ

わ

ぁ

た

 $\ddot{x}$ 

 $\int_{0}^{\infty}$ 

 $\rightarrow$ 

123

あA

カナ

 $25s$ 

 $\begin{pmatrix} 1 & 1 \\ 1 & 1 \end{pmatrix}$ 

ほ

 $\overline{(\times)}$ 

 $\curvearrowright$ 

確定

### Android(アンドロイド)

![](_page_30_Picture_10.jpeg)

セージを入力しましょう。

メールを送る④(メール送信)

#### Android(アンドロイド)

手順 1 キルキン チル エンチ 手順 2

画面上、Toの空欄を タップします。

Rakuten 16:07 1 J AB **D**  $\ominus$   $\bigcirc$  100% ← 作成  $\circ$   $\triangleright$ From keiyu009z@gmail.com 件名 メールを作成  $\ll$ Ð  $|b|n|m|$  $\mathsf{V}$  $\left( \times \right)$  $\mathbf{C}$ 文字  $\Rightarrow$  $\triangle$  $\rightarrow$ 

あ 心 ⊝ ‡♥⊿ ■ 100% Rakuten 17:21 **8** 1 ← 作成  $\circ$   $\triangleright$ From keiyu009z@gmail.com To め メイン kei\_yu009@yahoo.co.jp 受信者を追加 メイン 目 メール  $\blacktriangledown$ メンバー メーカー 面 ゕ さ あ  $\overline{\mathbf{x}}$  $\Rightarrow$  $\bullet$ な た は  $\bullet$ 英数<br>カナ ゃ ま ら 変換 文字<br>ぁ^1 わ 確定 大⇔小  $\sim$  0

送信したい相手の名前を

数文字を入力して、候補

手順3

を表示、タップします。 タップしてメールを送信します。 画面右上、飛行機のアイコンを

![](_page_31_Picture_8.jpeg)

Android(アンドロイド)

メールを見る(メール受信) Android(アンドロイド)

![](_page_32_Picture_2.jpeg)

![](_page_32_Picture_3.jpeg)

#### メッセージのアイコン 一覧から見たいメール メールを確認します。 をタップします。 女章が続いているメールは上下の スワイプで見れます。  $\mathbf{0} \odot \mathbf{\hat{y}}$  1100% Rakuten 17:25 1  $\leftarrow$  $\Box$   $\Box$   $\Box$  : ଢ **Coogle Photos** Kei\_yu009 様 Google フォトをご利用いただきありがとうございます。リリースから5 年以上の時を経て、Google フォトは単に写真を管理するためのアプリで はなく、ふと懐かしい気持ちになって思い出に浸りたいときに、訪れて いただける場所となりました。現在 Google フォトには、お客様の数々 思い出も含めて 4 兆以上の写真や動画が保存されており、毎週 280 の写真と動画が新たにアップロードされています。Google フォト 小将来 に向けた発展を支援し、皆さまの空間にさらなるゆとりを提<sup>り</sup>、するため に、このたびストレージ ポリシーを変更する運びとなりましたの。 内申し上げます。 2021年6月1日以降に高画質およびエクスプレス画質でパッ ップした写真と動画は、Google アカウント付属の無料の保存容 (15 GB)、またはご購入いただいた追加の保存容量を使用する になります。これは、Google ドライブや Gmail などの他のサー ですでに適用されているファイルの取り扱いと同じです。 2021年6月1日より前に高画質およびエクスプレス画質でバッ ップしたすべての写真と動画は今回の変更の対象外であり、Go カウントの保存容量を使用することはありません。高画質および エク - スプレス画質でアップロードした既存のすべてのコンテンツが<mark>、</mark>  $h =$ 該当します。 これは決して軽い決断ではありませんでした。また、大きな変化といる ことはおそらく間違いありません。そのため、今回の変更に十分先駆、 てこのメールでお知らせするとともに、ご理解をお願いすることになり ました。また、この変更を乗り切るうえで役立つリソースのご紹介も兼 ねています。 今すぐ何か対応する必要はありますか? いいえ。引き続き写真や動画のバックアップに Google フォトをご 利用ください。2021年6月1日以降、保存容量の上限に近づいた らご連絡いたします。ほとんどのユーザーは、数年間はご対応の 必要はないと思われます。 無料の保存容量 (15 GB) の上限に達するのはいつ頃でしょう ゕ? 割り当て量の上限に達するまでの期間をご確認いただけるよう、 お客様の使用状況に基づく見積もり機能をご用意いたしまし た。写真、動画などのコンテンツが Google アカウントにバック  $\blacksquare$

#### Android(アンドロイド)

![](_page_33_Picture_0.jpeg)

※著者 マンクルサポート630 ※発行元 ファンジタルサポート630

※問い合わせ [inquiry@ds630.sakura.ne.jp](mailto:inquiry@ds630.sakura.ne.jp)